## **Table of Contents**

| First steps with c:geo        |  |
|-------------------------------|--|
| Set up data storage           |  |
| Configure geocaching services |  |
| Geocaching.com                |  |
| Opencaching and others        |  |
| Advanced setup (optional)     |  |
| Finalize                      |  |

# First steps with c:geo

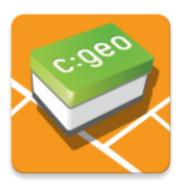

This page will help you to get started with c:geo. It describes how to download/install c:geo and how to set it up for the first use.

In order to use c:geo, you need an account of a geocaching service of your choice. Without such an account c:geo will not show any caches!

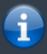

If you do not yet own such a geocaching account, c:geo can guide you to the registration page of your desired geocaching service during the setup, so that you can create an account (Basic accounts are usually free of charge).

Alternatively you should create an account in beforehand on the website of the geocaching service and use the credentials while setting up c:geo.

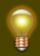

You can find more information regarding the geocaching services supported by c:geo here.

On the first startup after installing c:geo a configuration wizard will help you to get going by guiding you through the essential configuration and setup steps. While the configuration wizard should be self explanatory, we will give you some more guide and background on this page. Follow the red marks in the following pictures to get through the process. Orange marks will show optional steps or provide additional hints. You can click on the images below to enlarge them.

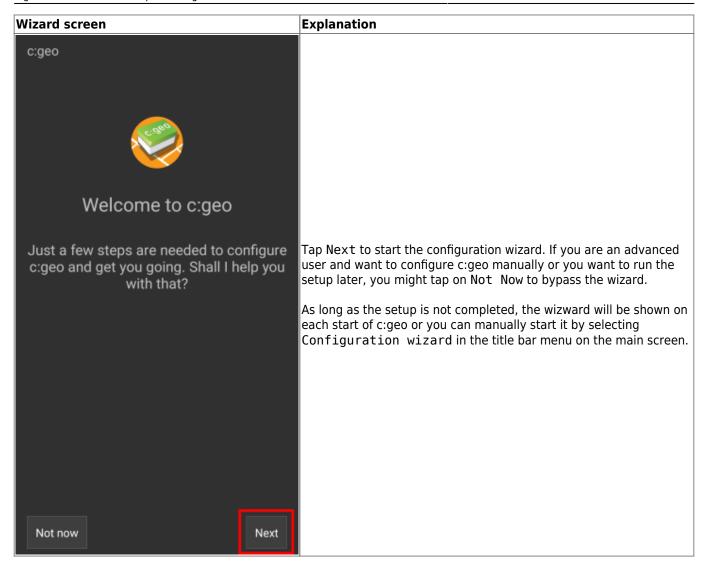

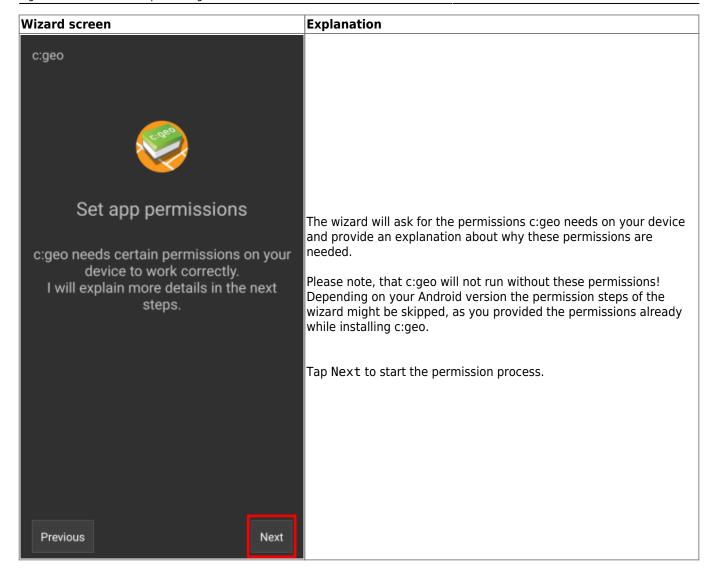

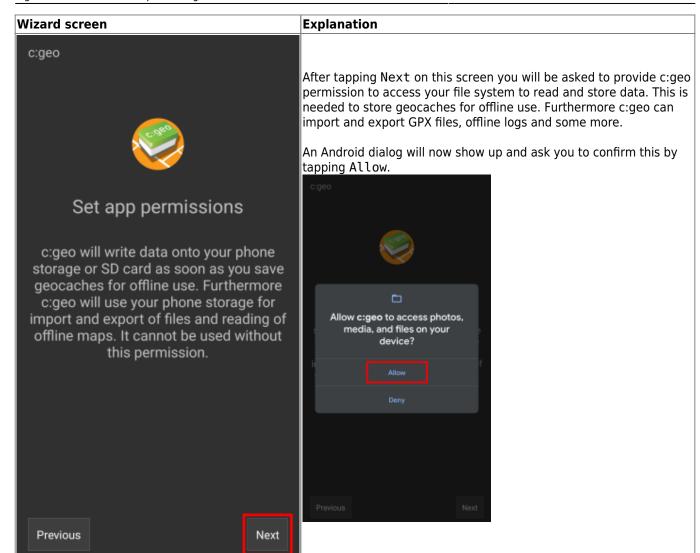

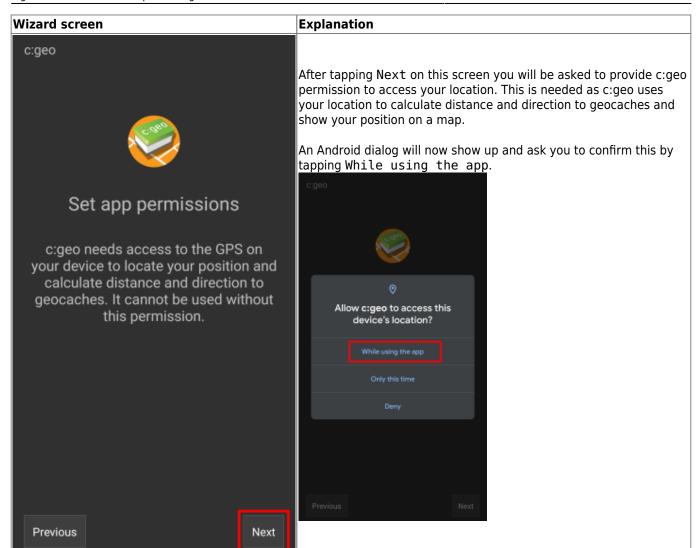

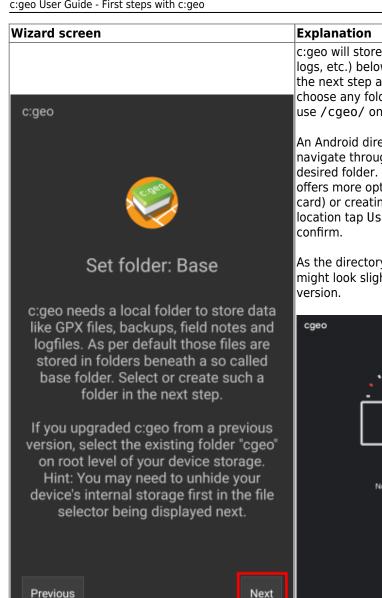

c:geo will store all its user accessible data (like GPX files, offline logs, etc.) below a base folder, which you have to create or select in the next step and provide c:geo access to that folder. You can choose any folder you would like to use, we however recommend to use /cgeo/ on your internal storage.

An Android directory selector will now show up, which lets you navigate through your folders and allows you to create or select the desired folder. Note the menu I(marked in orange below) which offers more options like selecting the storage (e.g. internal or SD card) or creating a new folder. Once you selected the desired location tap Use this folder and afterwards tap Allow to

As the directory selector is part of your Android operating system it might look slightly different depending on device and Android

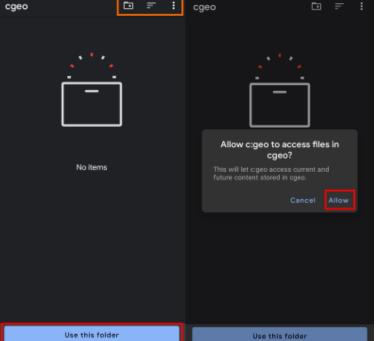

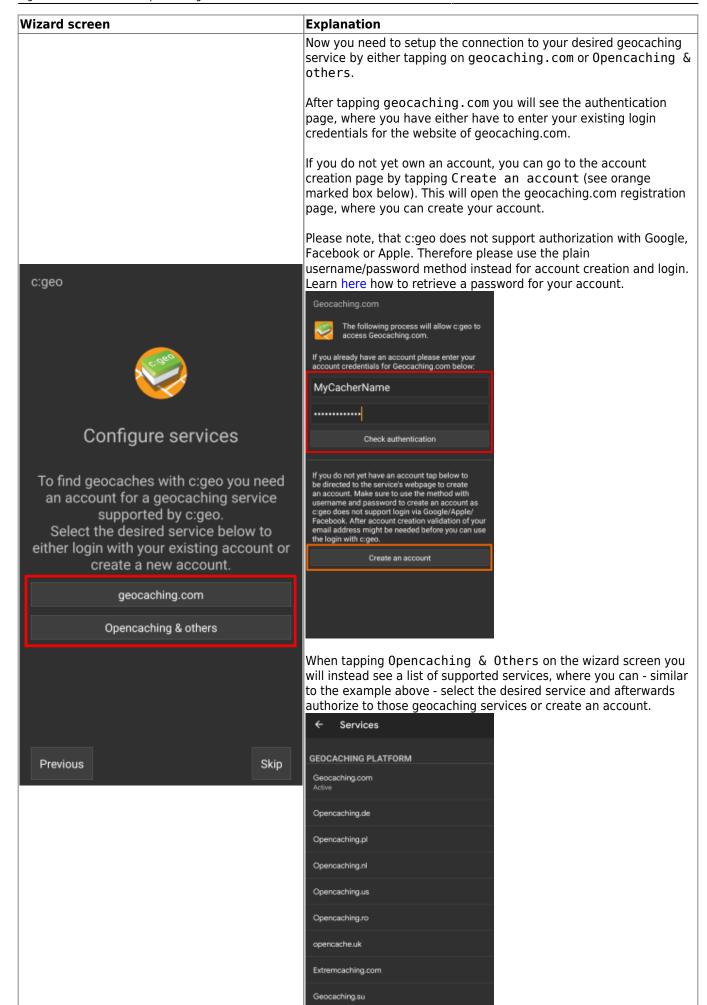

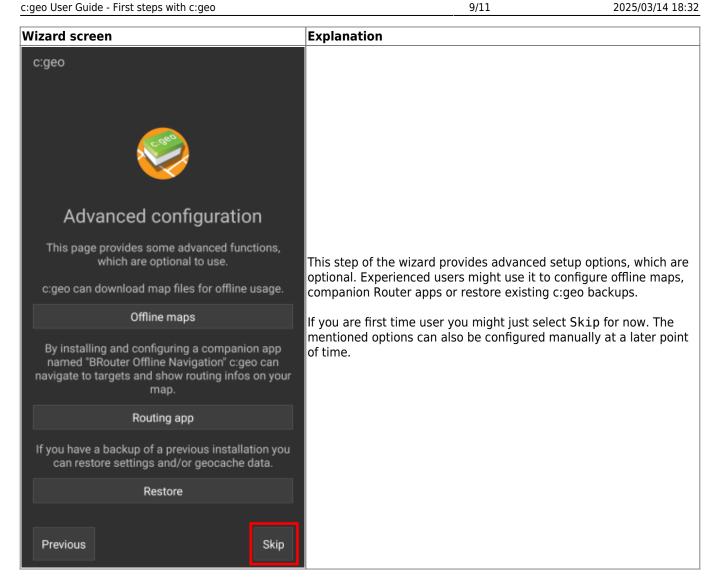

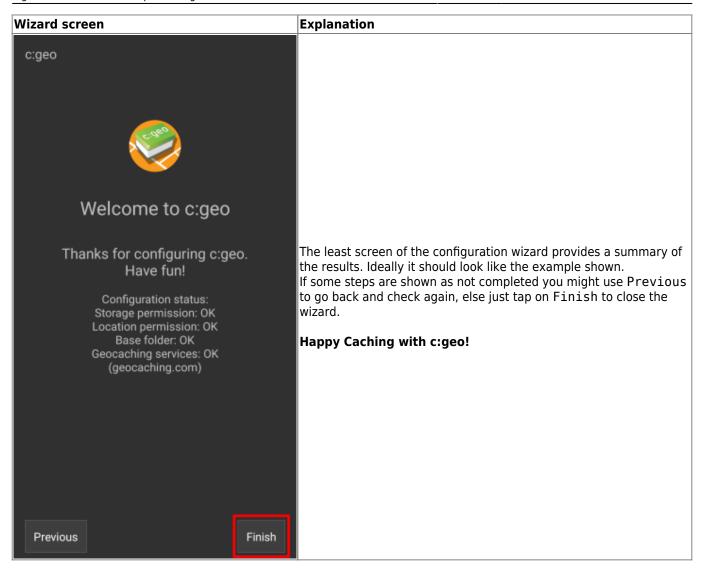

### Set up data storage

### **Configure geocaching services**

Geocaching.com

**Opencaching and others** 

Advanced setup (optional)

#### **Finalize**

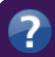

If the registration fails, please take a look in our FAO to get help.

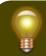

If you receive an error message or you do not return to c:geo, please try to use another browser

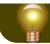

for registration. Please also check, if date and time on your device are correctly set.